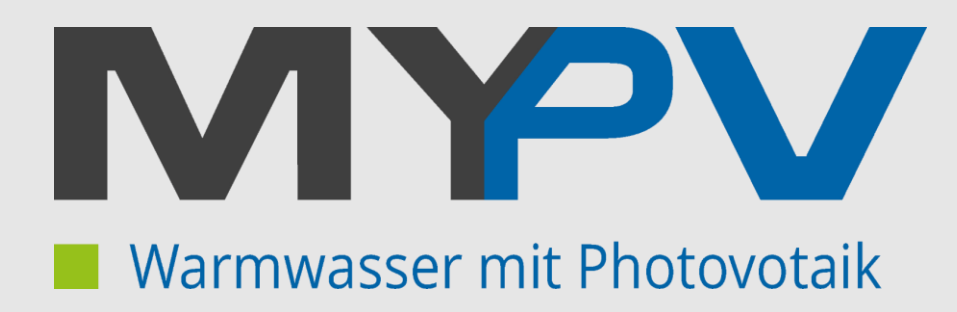

# Connected<sub>3</sub>

## **Technisches Handbuch**

## **myGEKKO & my-PV**

Version 1.2

22.01.2019

Softwareversion: ab V4795

Unterstützte Hardware:

- my-PV ELWA E
- mv-PV AC-THOR

Art. Nr. MRK.THB.MYP.0001

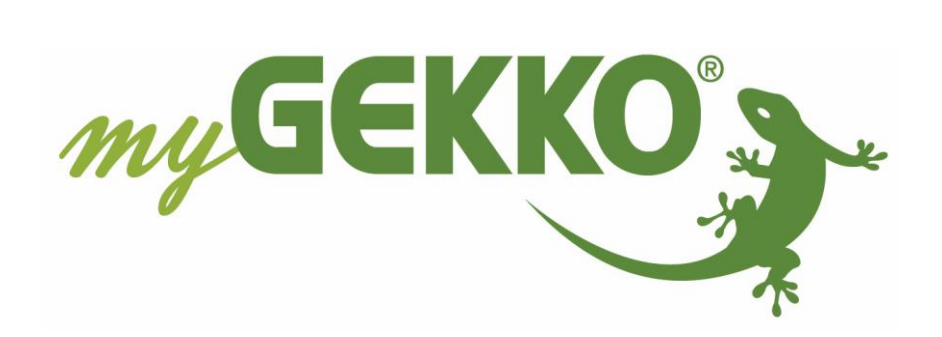

# <span id="page-1-0"></span>Änderungen

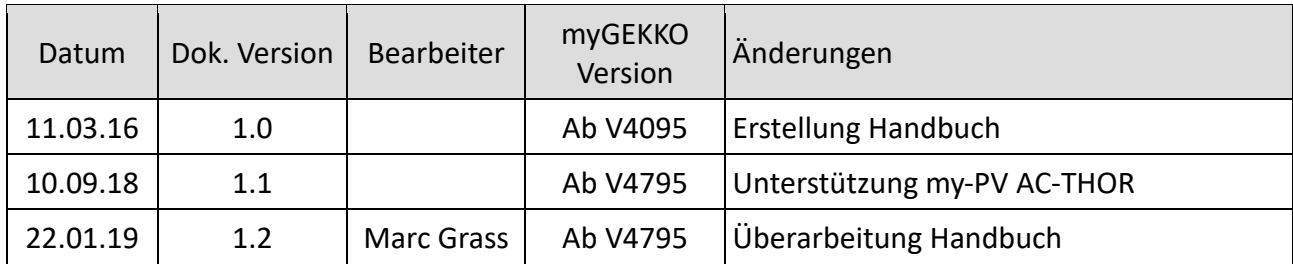

# Inhaltsverzeichnis

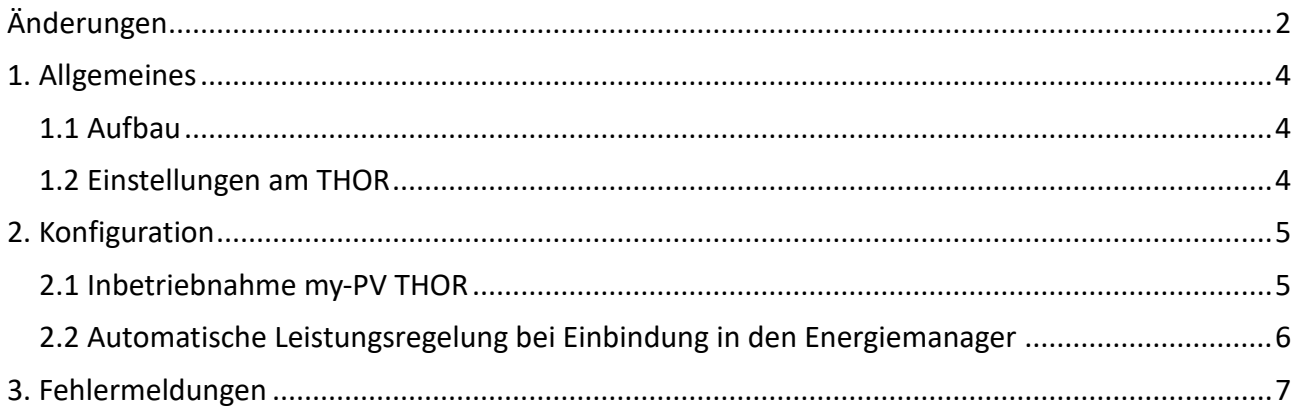

# <span id="page-3-0"></span>1. Allgemeines

Mit der myGEKKO my-PV Schnittstelle sind Sie in der Lage den Heizstab des Typs my-PV ELWA-E oder my-PV AC-THOR an myGEKKO anzubinden. Über den Heizstab kann überschüssig produzierte Energie der PV Anlage direkt zur Warmwasserbereitung genutzt werden. Die Heizstäbe können stufenlos von 0-3000W geregelt werden und besitzen einen integrierten Wassertemperaturfühler, über welchen Sie Temperatursollwerte anfahren können. In Kombination mit dem Energiemanagement von myGEKKO ist my-PV die ideale Lösung um die Eigenenergie optimal zu nutzen.

**Nebenbei**: Alle nachfolgenden Beschreibungen beziehen sich auch auf das neue Steuergerät my-PV AC-THOR

## <span id="page-3-1"></span>*1.1 Aufbau*

Die Kommunikation von myGEKKO mit my-PV THOR Heizstäben erfolgt über Modbus TCP/IP, über das LAN Netzwerk.

### **Modbus TCP/IP:**

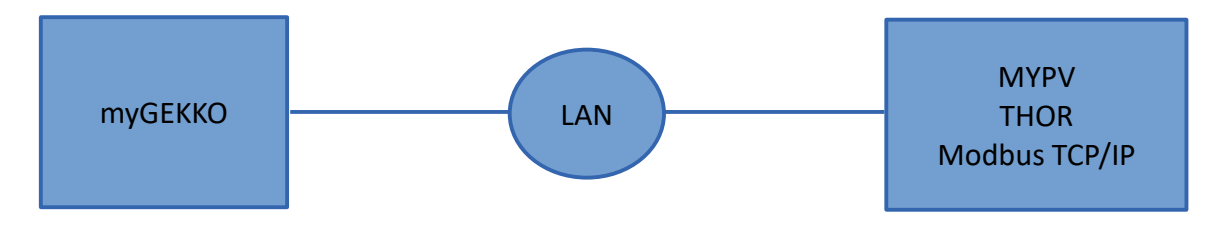

Es können maximal 8 Stk. my-PV THOR angeschlossen werden da nur 8 I/O-Stationen max. vorhanden sind bei myGEKKO. Bitte beachten, wenn noch andere I/O-Stationen verwendet werden.

### <span id="page-3-2"></span>*1.2 Einstellungen am THOR*

Folgende Einstellungen setzen voraus, dass THOR vorab auf den Werkszustand gesetzt wurde und Sie sich mit dem Browser auf den Heizstab verbinden können.

#### **Entnehmen Sie die die Anleitung zur Einstellung des THOR aus dem Handbuch des Herstellers.**

#### Notwendige Einstellungen:

- 1. Damit myGEKKO mit dem my-PV THOR Heizstab über Modbus TCP/IP kommunizieren kann, müssen sich die Geräte im selben IP Adressbereich (z.B. 192.168.0.x) befinden. Standardmäßig ist am THOR DHCP konfiguriert, Sie können aber auch eine statische IP Adresse vergeben sofern Sie keinen Router / DHCP-Server besitzen.
- 2. Control-Settings/Steuerungs-Einstellungen: Hier müssen Sie als Typ "Modbus TCP" auswählen
- 3. Boost Settings / Einstellungen Warmwasser-Sicherstellung: Auf Off/Aus schalten.

# <span id="page-4-0"></span>2. Konfiguration

### <span id="page-4-1"></span>*2.1 Inbetriebnahme my-PV THOR*

- 1. Stellen Sie sicher, dass der Heizstab am Netzwerk oder über die serielle Schnittstelle angeschlossen und eingeschaltet ist.
- 2. Melden Sie sich am myGEKKO als Konfigurator an und wechseln Sie in das Menü "Abgänge→I/O Konfiguration". Hier tippen Sie auf den oberen grünen Balken und vergeben dem Abgang einen Namen, z.B. "Heizstab".
- 3. Wählen Sie als Gerät den Typ "my-PV ELWA-E/THOR Heizstab"

**Hinweis:** Die Auswahl steht nur in den Abgängen 1 bis 8 zur Verfügung. Sie müssen also sämtliche Heizstäbe innerhalb der ersten 8 Abgänge konfigurieren.

- 4. Sofern Sie nur einen Heizstab im Netzwerk haben wird myGEKKO diesen automatisch finden und die passende Seriennummer (SNR) anzeigen. Haben Sie mehrere Heizstäbe installiert, so tippen Sie auf das Feld "IP" und Sie gelangen in den Suchfilter. Dort geben Sie die Seriennummer des gewünschten Heizstabes ein und tippen auf "Suche starten". Der Heizstab muss gefunden werden, dann können Sie auf Zurück tippen. Der Suchfilter bleibt permanent gespeichert.
- 5. In der Bedienerübersicht können Sie die Soll-Leistung, die Soll-Temperatur festlegen, den Heizstab Ein-/Ausschalten und die aktuellen Werte sowie Fehlerzustände ablesen. Die Sollwerte für Temperatur und Leistung können auch über Aktionen/Uhren gesetzt werden.
- 6. In der Trendansicht werden aktuelle Temperatur, Sollwerte sowie Soll-Leistung angezeigt.

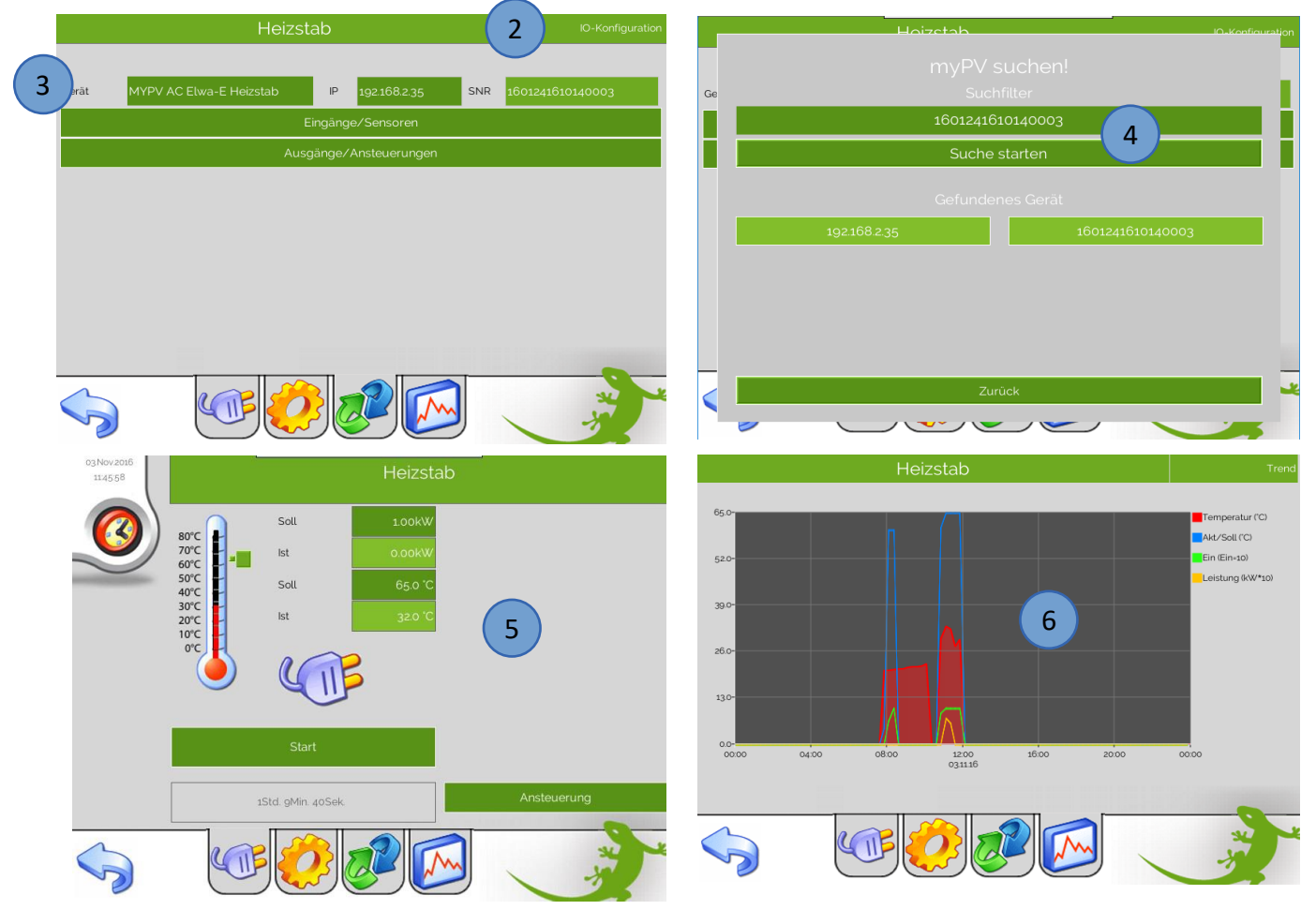

## <span id="page-5-0"></span>*2.2 Automatische Leistungsregelung bei Einbindung in den Energiemanager*

*Zur generellen Einrichtung des Energiemanagers lesen Sie bitte das Tutorial Energiemanager\_Aktives\_EMS.*

Werden die Heizstäbe über den Energiemanager aktiv beeinflusst, dann regelt der Energiemanager die Soll-Leistung des Heizstabes dementsprechend automatisch hoch und runter, um den maximalen Netz-Einspeisewert zu halten. Ist die Maximalleistung des Heizstabes mit 3kW erreicht, so schaltet nach den definierten Einschaltverzögerungen im Energiemanager der nächste Heizstab hinzu. Nach dem Zuschalten wird auch dieser anfangen die Soll-Leistung dementsprechend zu regeln um den Netz-Einspeisewert zu halten.

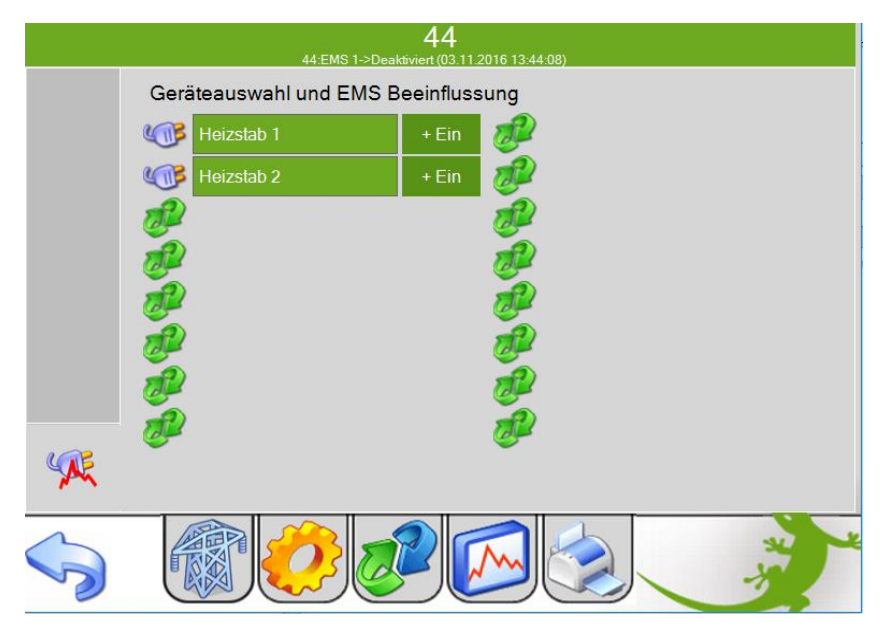

**Hinweis:** Die Soll-Leistung kann bei Aktivierung über den Energiemanager nicht mehr manuell beeinflusst werden. Bei einer Aktivierung der EMS Beeinflussung über z.B. Aktionen, kann die Soll-Leistung manuell beeinflusst werden.

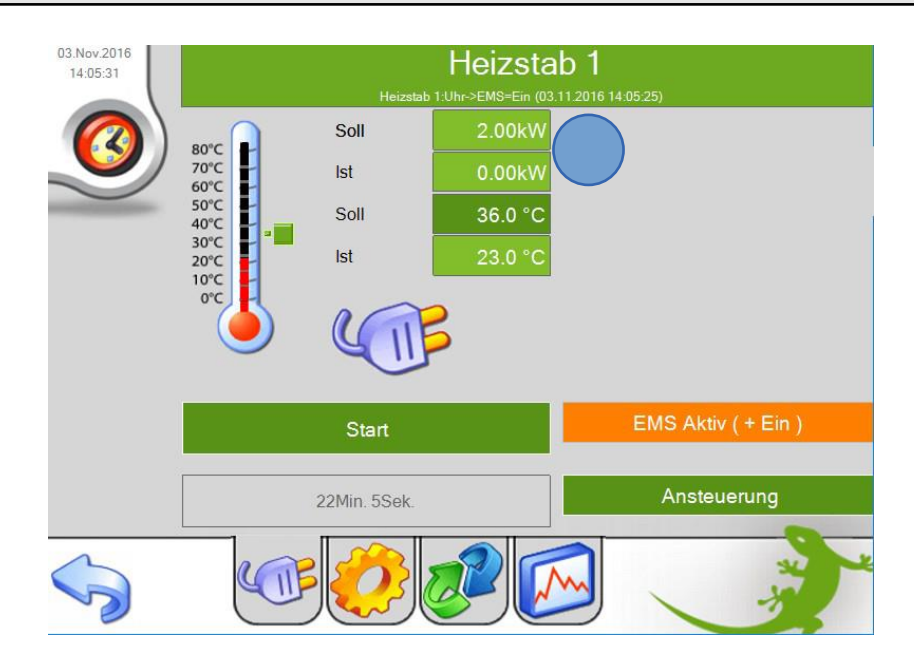

# <span id="page-6-0"></span>3. Fehlermeldungen

Sämtliche unten genannten Fehlermeldungen erscheinen als gewohntes Alarmpopup am myGEKKO und werden in der Alarmhistory geloggt.

#### Heizstab.Störung.Verbindung:

Bedeutet, dass die Verbindung zum Heizstab über das Netzwerk nicht erfolgen kann. Dies kann mehrere Ursachen haben.

- 1. Prüfen Sie, ob Ihr Heizstab eingeschaltet ist.
- 2. Prüfen Sie ob Sie über den Browser auf Ihren Heizstab zugreifen können.
- 3. Prüfen Sie die Suchmaske bei Verwendung von mehreren Heizstäben laut Kapitel 2.1.
- 4. Stellen Sie sicher, dass bei Modbus TCP/IP der Heizstab und myGEKKO sich im selben Netzwerk sich befinden und die Netzeinstellungen laut Kapitel 1.2 richtig gesetzt sind.

#### Heizstab.Störung.20x Error ...:

Der Heizstab hat einen internen Fehler. Folgen Sie den Anleitungen des my-PV THOR Handbuchs um den Fehler zu beheben.

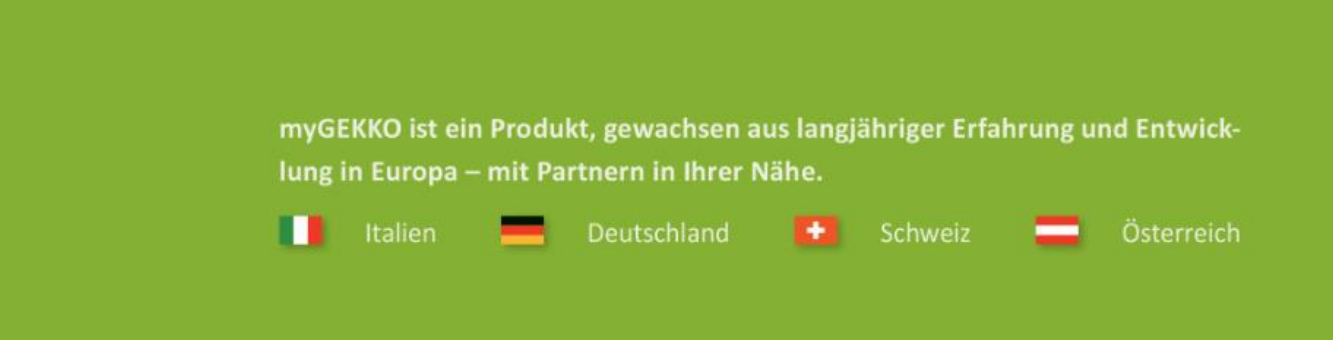

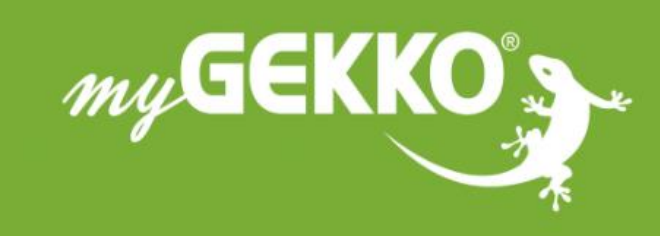

# www.my-gekko.com

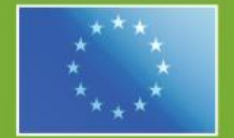

### A first class product of Europe!

The result of a close collaboration between Italy, Switzerland and Germany